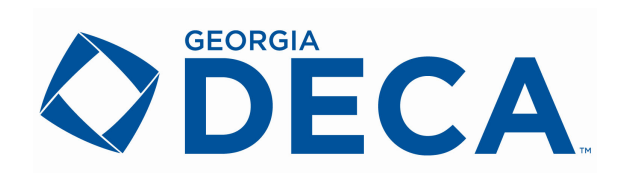

## Written Project Submission Guidelines

Please use the following instructions when submitting your written projects, which are due January 12 by 5:00 p.m. (Don't wait until the last minute - submit early!)

## **\*TIP!\***

Have your students give you (via email, on a jump drive etc.) a PDF version of their paper that is no larger than 4MB (and without a statement of assurances). PDF format is the only acceptable format to submit projects. If they gave it to you in a Word doc - just click "file" "save as" and select "PDF" as the format you would like to save it in.

1. Logon to: http://judges.decaregistration.com/org/deca-ga/conf/scdc and the following screen will show up.

2. Use your membership/registration login credentials. Once you have entered your User Name and password you will click the blue "login" button

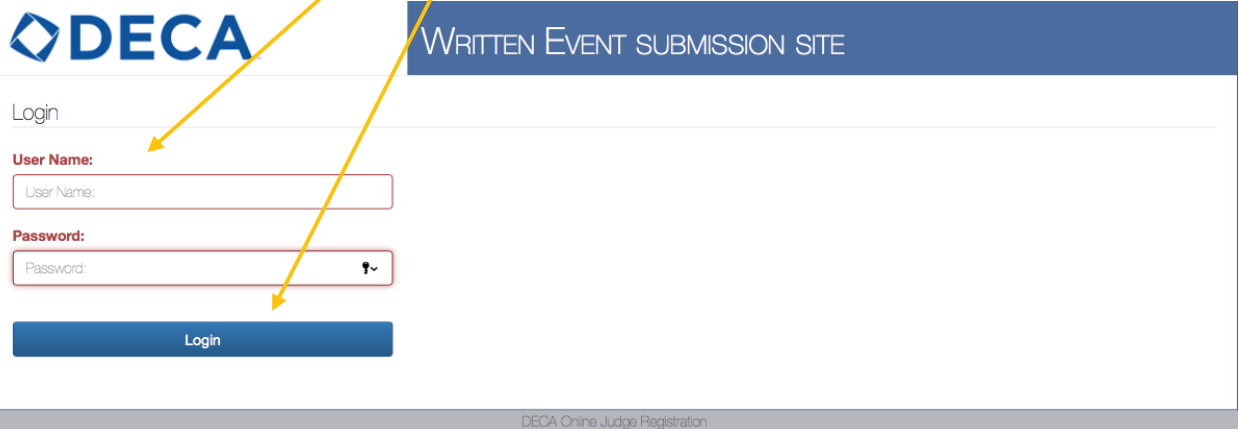

3. Now that you are logged in, you can submit and view projects by clicking on the blue "Projects" button at the top left of the page.

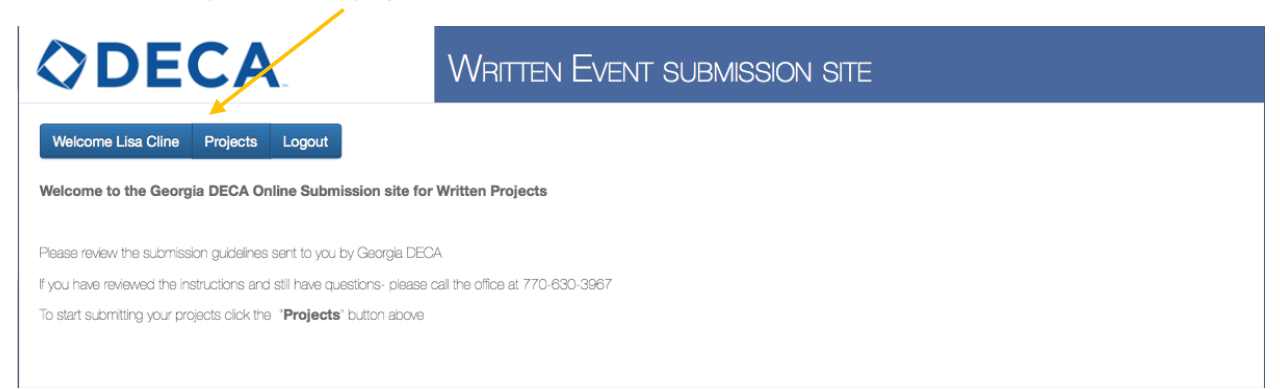

4. To submit a project you will click on the blue "Submit New Project" button.

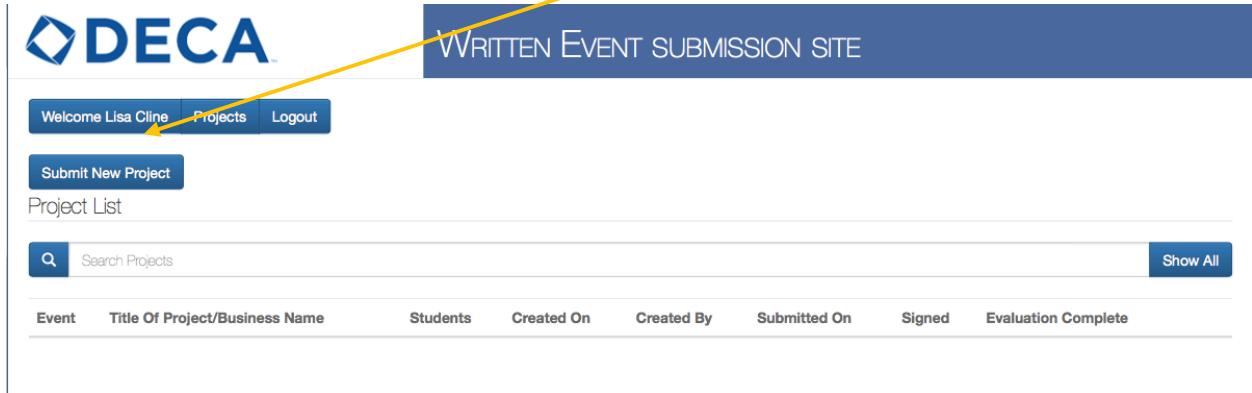

5. The first thing you will do when submitting a new project is select from a dropdown menu titled "Event" which event type the event is (Creative Marketing, Business Operations Finance etc.). You will then type the title of the project or business in the box marked "Title of Project/Business Name."

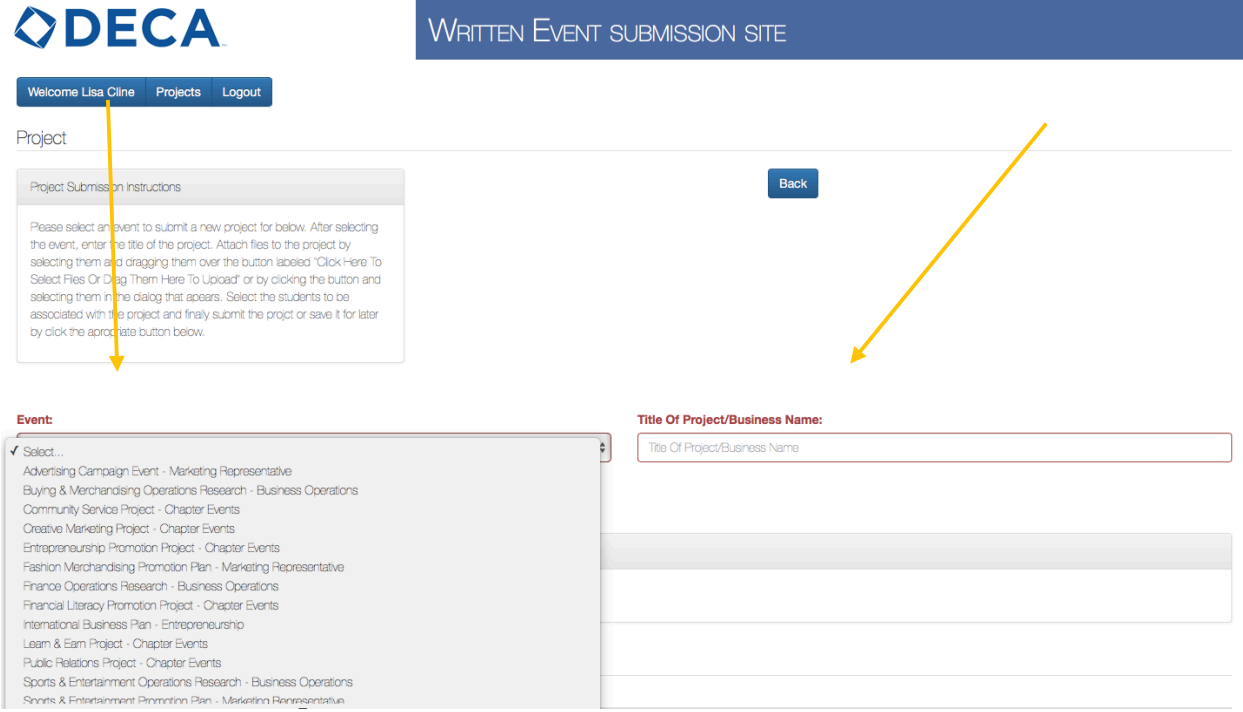

6. Once the event type and project title have been selected, you will attach the corresponding project. (Please use a PDF file, without a Statement of Assurance, no larger than 4MB). Upload project and click the blue "add attachment" button. \*\*TIP Use the same title for the saved document and the Title of the project\*\*

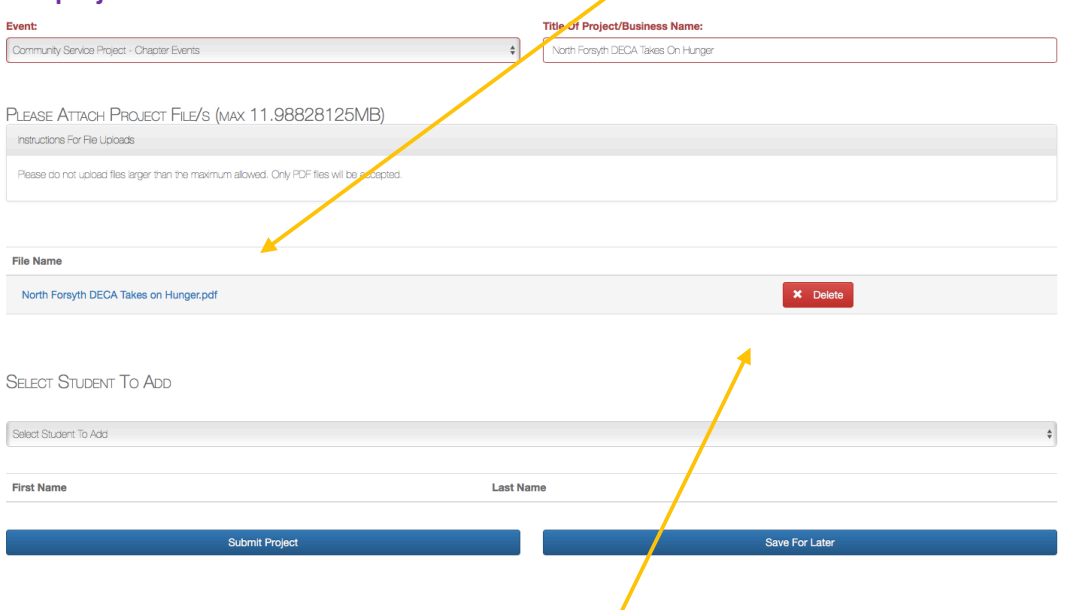

If you accidently attach the wrong project you can delete it (as long as you haven't submitted it) by clicking on the red "Delete" button.

7. Once the project has been attached (you will know it has been attached if you have an option to delete it). You will select students using the dropdown menu titled "Select Students to Add". It will pull a list of students from your registered DECA Inc. members.

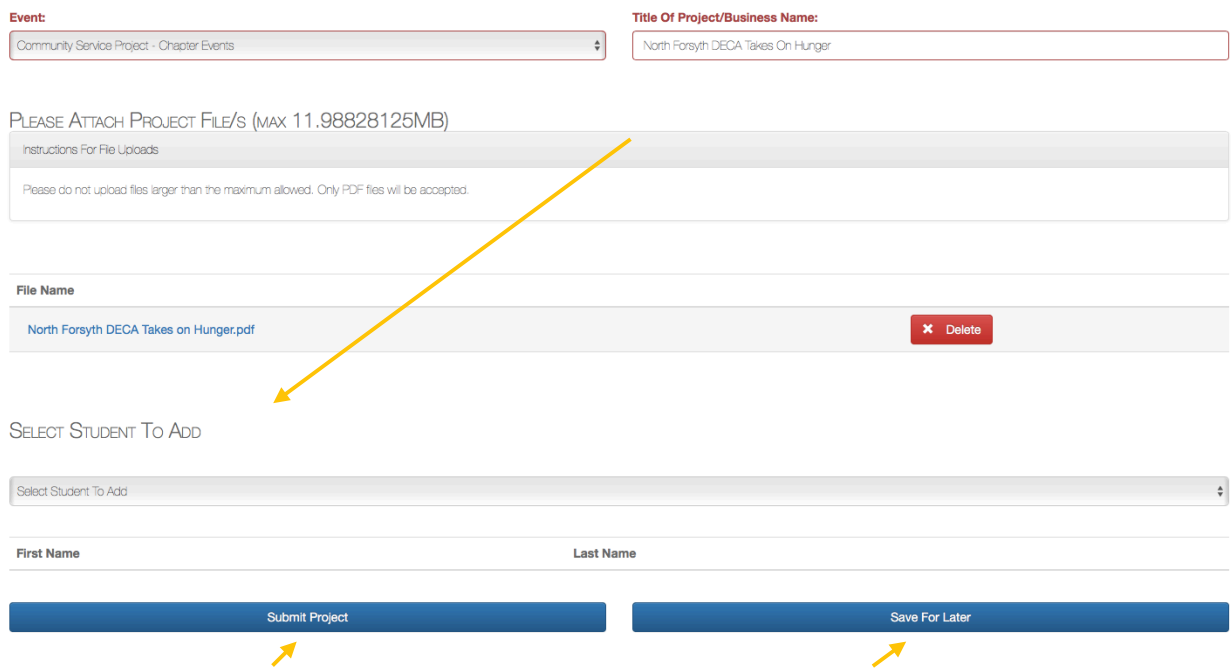

At this time you can either Submit the project or Save it for later. (Saving it for later would be a good option to use if your students had final edits to make but you wanted to have a draft uploaded in case they didn't bring you a final version). Once you submit a project, it can only be deleted by an admin  $$ you will have to call the Georgia DECA office to have someone with adminstrative privileges do it for you and then start from the beginning.

8. Once you press "Save For Later" on the previous screen it will automatically direct you back to the home screen. (The project below is highlighted red because it hasn't been submitted).

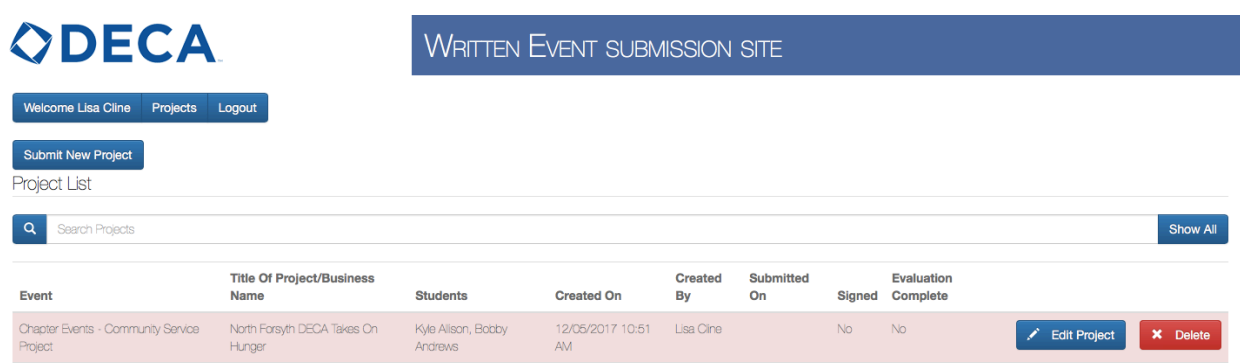

If you select "Submit Project" (on the previous screen) the main page will look like the screen below, where the project is highlighted in yellow.

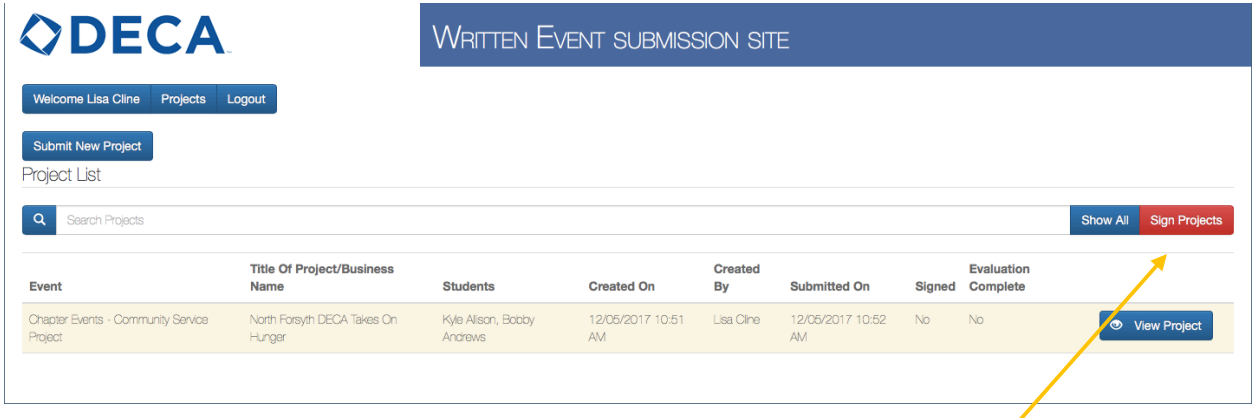

At this time you can either submit a new project (follow steps 4-8) or sign the advisor version of the online Statement of Assurances by clicking the red "Sign Projects" button. (You can sign one project at a time or all of your submitted projects once you are done uploading them.)

9. Once you click the red "Sign Projects" button on the previous screen, an abbreviated version of the Statement of Assurances will pop up. You will check the "I Agree" button after reading the terms.

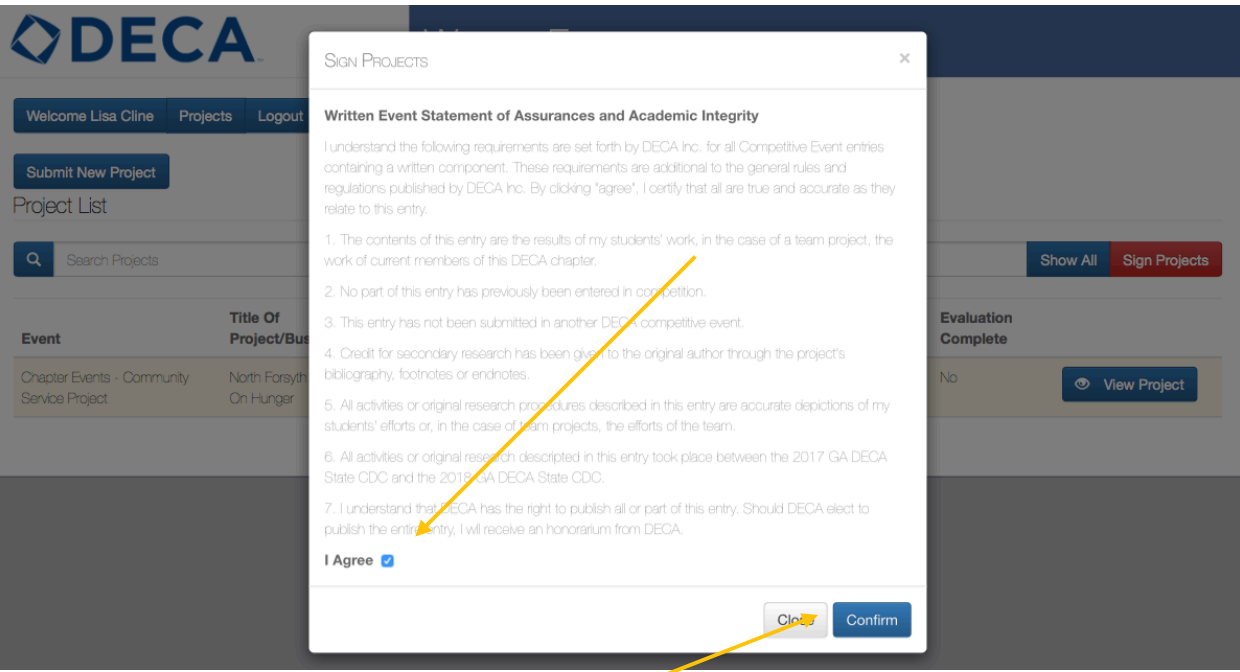

Once you have clicked the blue "Confirm" button you will be automatically directed back to your main page.

Once all the projects you have submitted have been "signed" they will appear in green (rather than the original yellow or red) and the button that you clicked to sign them is no longer an option.

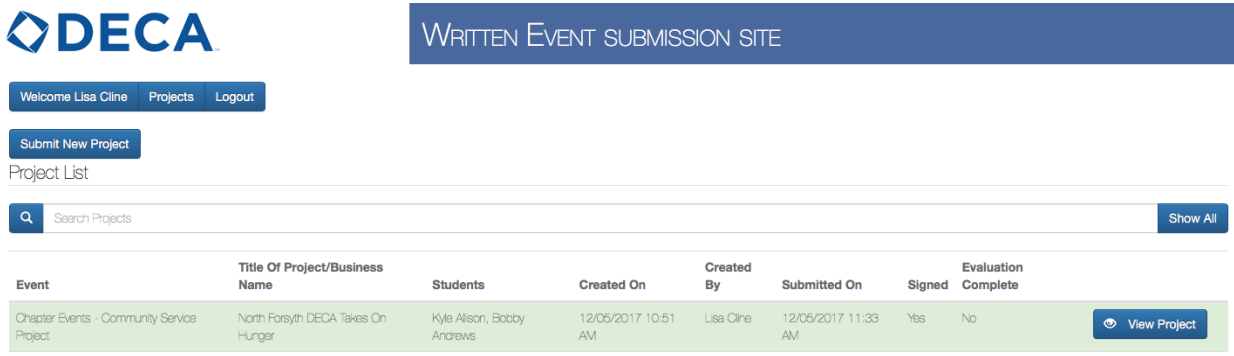

Congratulations, you are done.

If you only had one project to submit and you followed all the directions listed above, your site will look like the image above. If you had more projects they would all be listed in order of submission.

Once a project is submitted and signed you may view it, but changes will have to be made by someone in the Georgia DECA office with administrative privileges.

## **Next steps:**

No changes can be made after January 12<sup>th</sup>.

Georgia DECA will print 1 copy of the Executive Summary for each written event entry. This copy will be given to the presentation judges for them to glance at prior to presentations.

On February 5th all your written evaluations will be made available to you using this site. You will be able to download all the evaluations individually or view it as one Excel sheet.

Thank you for reading these instructions.

If you have any questions about submitting projects, please call or Email GA DECA- 770-630-3967 or georgiadeca@gmail.com